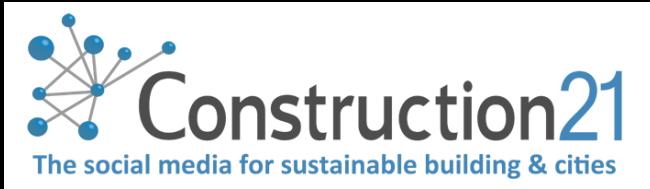

# PUBLISH AN INFRASTRUCTURE CASE STUDY ON CONSTRUCTION21

By referencing your exemplary infrastructures and urban services in the Construction21 database, you ensure the visibility of your realisations, your skills and your sustainable approach. Referenced infrastructures and urban services can compete in the Green Solutions Awards, an international competition organized each year by Construction21 to distinguish the most innovative and sustainable projects.

 $\rightarrow$  The Infrastructure & urban services database features delivered projects with a sustainable innovative character.

### 1. LOG INTO CONSTRUCTION21

- ❖ Go to your [Construction21](https://www.construction21.org/) platform
- ❖ Click on "**Login / Register**" or "**Login**" at the top right of your screen

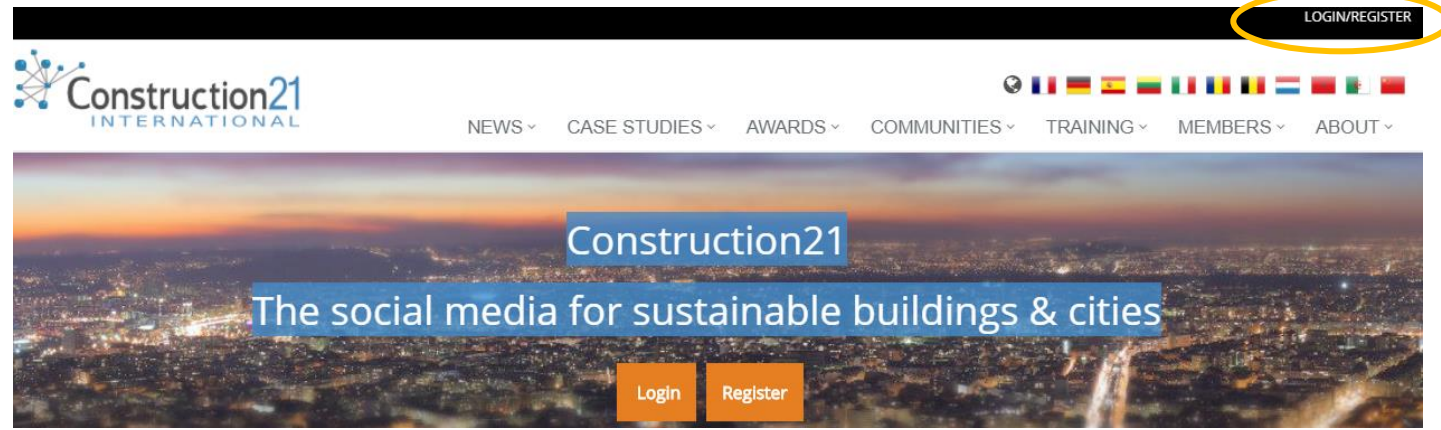

→ **You don't have an account yet** ? Follow the instructions of the « *How to register [in Construction21](file:///C:/Users/Nadège/Dropbox%20(Construction21)/communication/Aides%20usages%20C21/ENG/ENG/150710_Register_on_Construction21.pdf)*» tutorial

### 2. INITIATE YOUR CASE STUDY

Before starting your case study, please make sure you have at your disposal technical and general information about your building: thermal study, architectural description, certification audits for example...

❖ In the Case Studies tab, click on "*Add your Case Study – Infrastructure*"

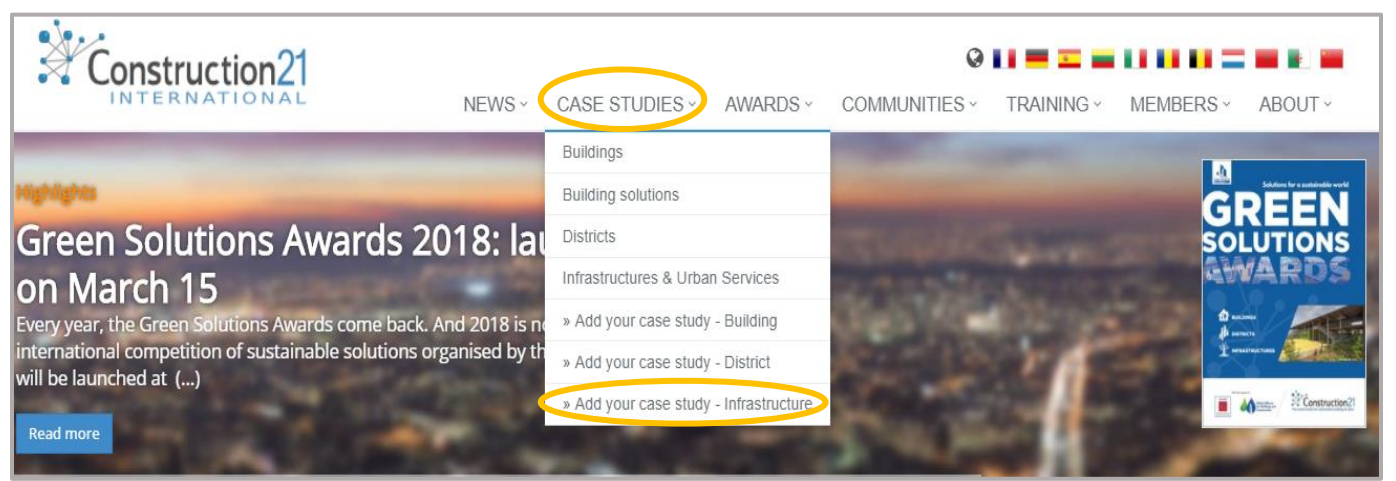

❖ **To initiate your case study, all the initial fields below must be completed WITHOUT EXCEPTION** (later modifications are possible). Once sent, the case study is initiated and registered in the Construction21 database

❖ Fill in the fields and click on « send »

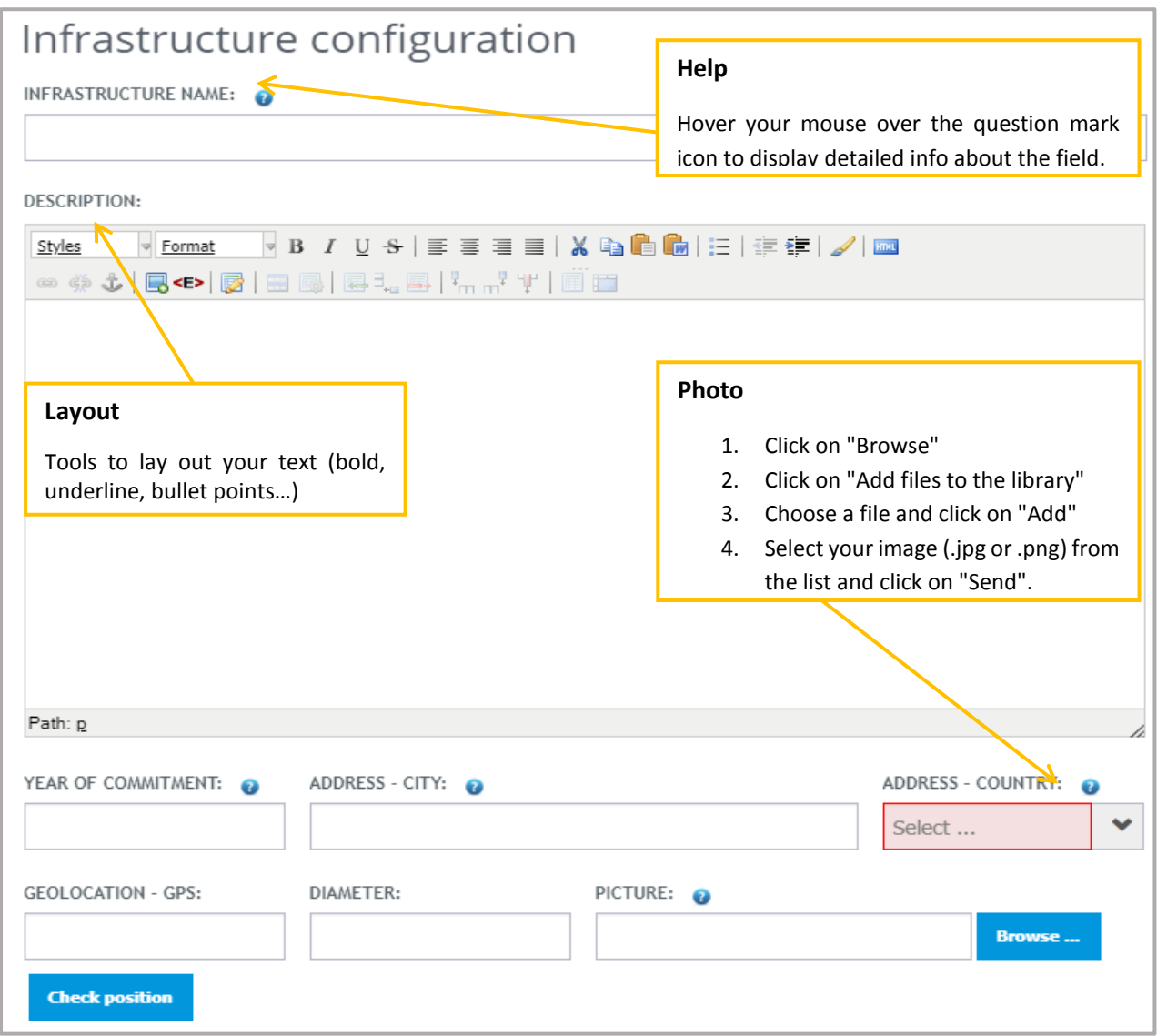

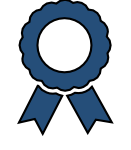

### Contest fields

At the bottom of the form, you will find 3 fields outlined in orange, they are to be filled if you participate in a competition organized (Green Solutions Awards) or hosted by Construction21:

- **1.** Select your contest (Green Solutions Awards for the Construction21 contest)
- **2.** Select « *Sustainable Infrastructure Grand Prize* » « *Users' choice* »
- **3.** Briefly explain the strenghts of your infrastructure

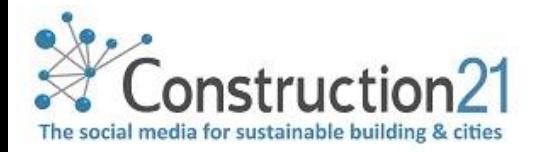

# 3. COMPLETE THE OTHER TABS

Complete the case study in the 5 available tabs, in the order and at the pace that suits you.

**Some fields appear in red**, which means **that they must be completed to validate the case study**. To know the mandatory tabs, [go to the end of this document.](#page-4-0) To fill in the tabs:

- ❖ Click on the tab of your choice (description, sustainable developpement, testomonies). Enter the data.
- ❖ Save the data (at the bottom of the page) before moving on to the next tab. Once saved, you can leave the case study and come back to it later
- ❖ Once all the information entered in the different tabs, click on "*Publish*".
- ❖ Your case study is sent to moderation and will be visible on the site once validated by the Construction21 moderation team

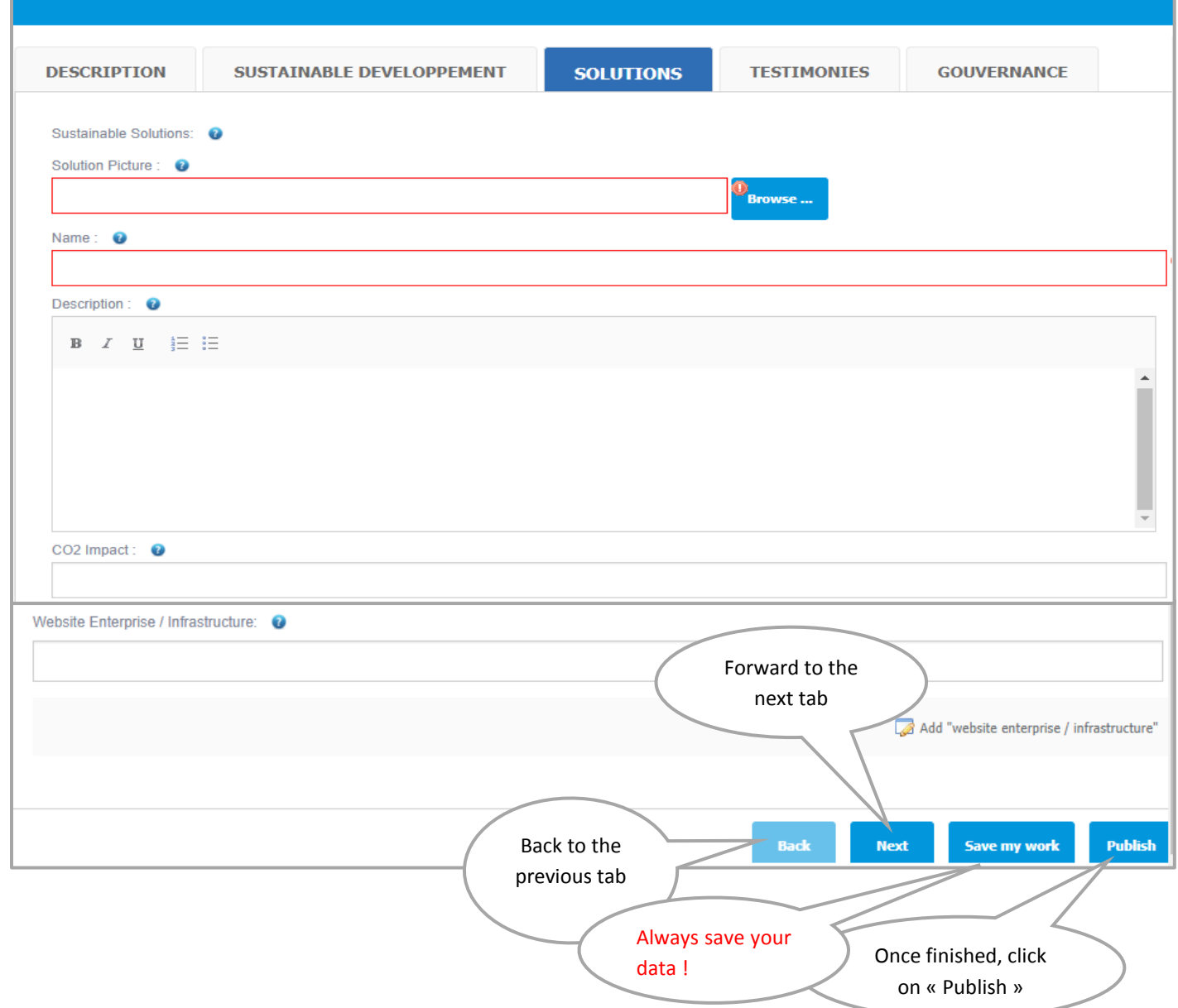

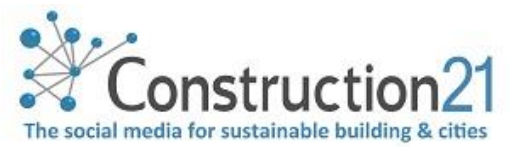

# 4. TO COMPLETE OR EDIT YOUR CASE STUDY

To add new information or modify the contents of your case study, you have 2 types of access:

❖ **Your case study is online**: go to your case study and click on the "Modify ID card" button at the top left, under the title to edit the ID card, and on "Modify the case study" for modify the technical tabs

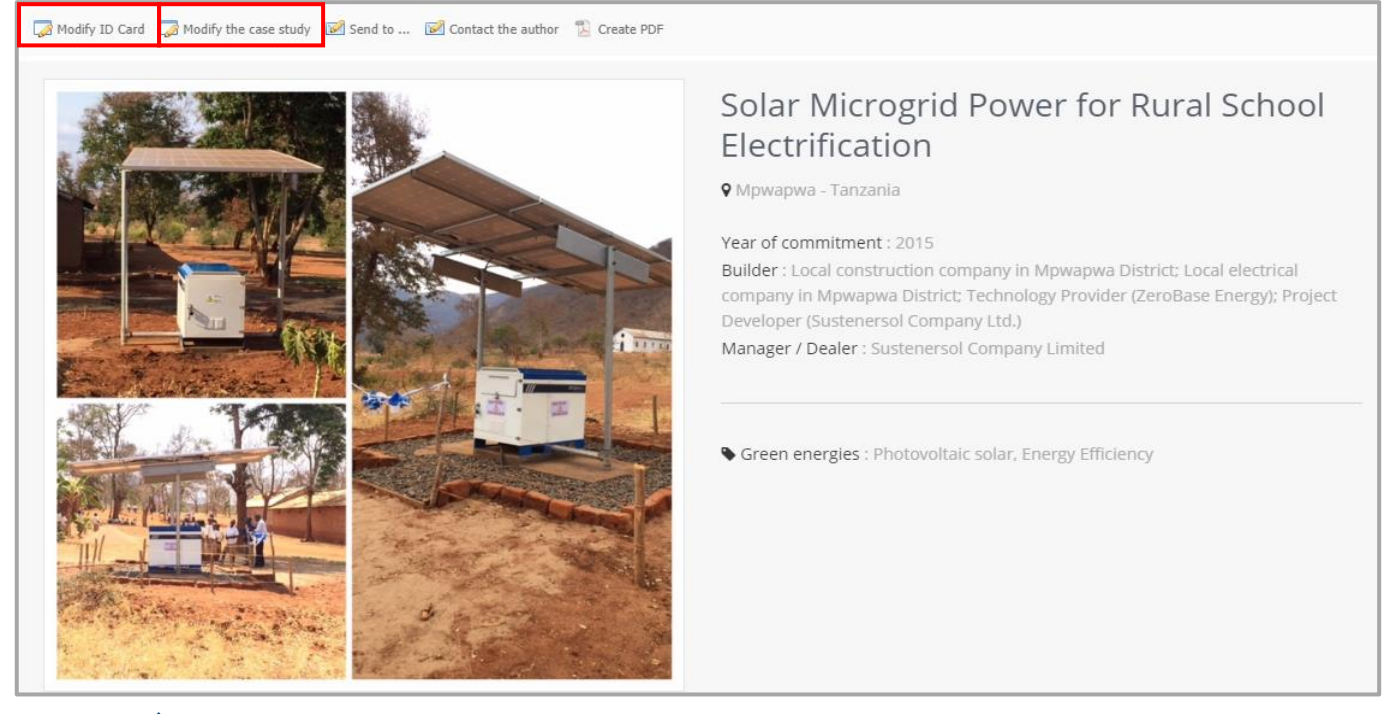

- ❖ **Your case study is still pending moderation**: once logged into your Construction21 account, click on your name at the top right of the screen and select "*My Data*". Under the "*My Case Studies*" tab, you will find the list of buildings, districtd and infrastructures you have referenced. 2 links are available:
	- ✓ **Change the identity card**: 1st page immediately visible from the case study
	- ✓ **Modify the case study:** technical tabs (description, testimonies, solutions etc.) that make up the case study

**Any change made on a case study automatically sends it back to moderation**. It will no longer be online until the moderators validate it again.

- ❖ Once you have made your changes, click "*Save*" and then "*Publish*".
- ❖ The platform counts the number of views in your case study !

PUBLISHED ON 16 JUNE 17 BY VIEWED 5447 TIMES 含含含含 田田

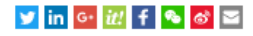

 $\frac{1}{\sqrt{2}}$  PDF

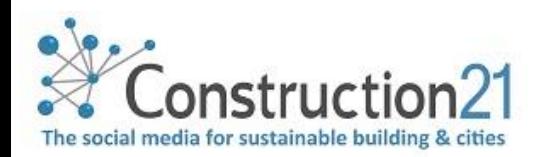

| FRANCE

### <span id="page-4-0"></span>5. Mandatory tabs to validate a case study

#### Infrastructure configuration

- Digital services, sustainable mobility, water cycle, circular economy and waste management, biodiversity & ecosystems : select the category or categories where the infrastructure is classified
- Data reliability
	- o Self-declaration : the builder, manager, infrastructure concessionnaire is the author of the case study
	- $\circ$  Expert : a third party is the author of the case study
	- $\circ$  Certified : a certification authority is the author of the case study
- Total cost

#### Step sustainable developpement

- **Attractiveness**
- Well being
- Responsible use of resources

#### Step solutions

- Solution picture
- Name
- Description

#### Step testimonies

- Testimonies from Builder, Expert, User
- Video testimony / feedback

#### Step governance

- Project holder's Name
- Project holder's type

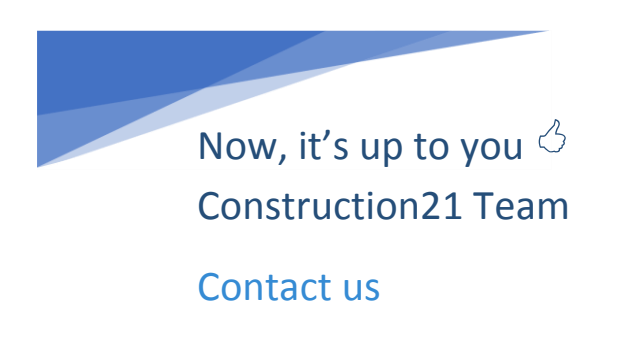

*Last update : 2018/07/12*

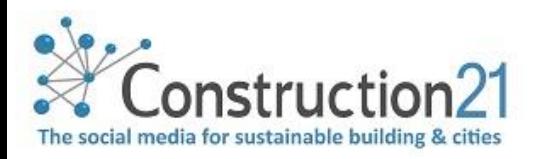